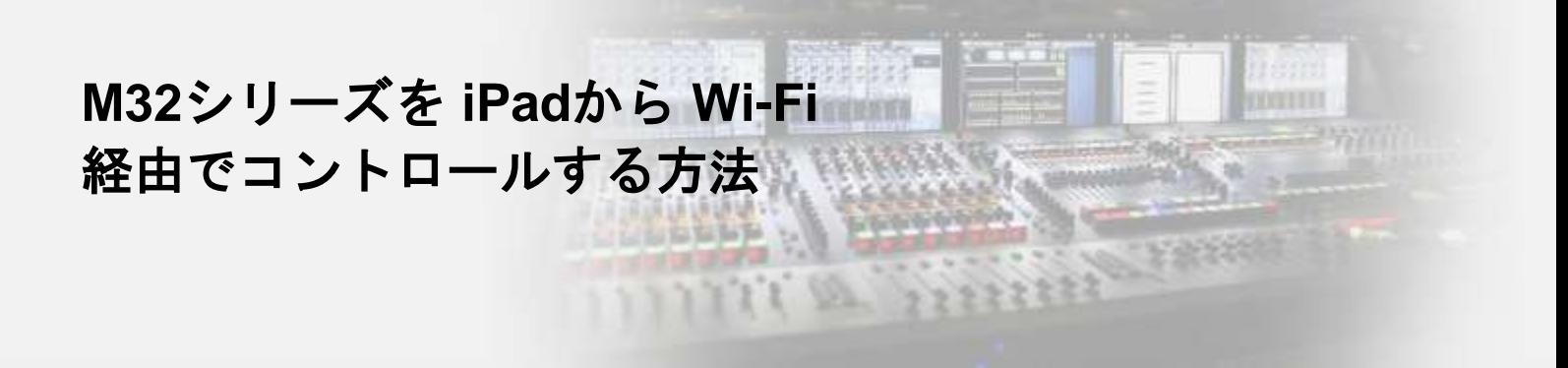

対象機器**: M32/M32 LIVE/M32R/M32R LIVE/M32C** 用意するもの**: DHCP**サーバー機能を持った**Wi-Fi**ルーター、**LAN**ケーブル

## コンソールの設定

SETUPページ/NETWORKタブでDHCPがONになっていることを確認します。 **STEP**

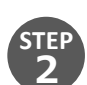

**1**

コンソール背面のEthernetポートと、Wi-FiルーターのLANポートをLANケーブルで接続します。 ※注意 Wi-FIルーターのWANまたはINTERNETと書かれているポートには接続しないでください。

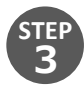

SETUPページ/NETWORKタブで、コンソールにIPアドレスが割り振られたことを確認します。

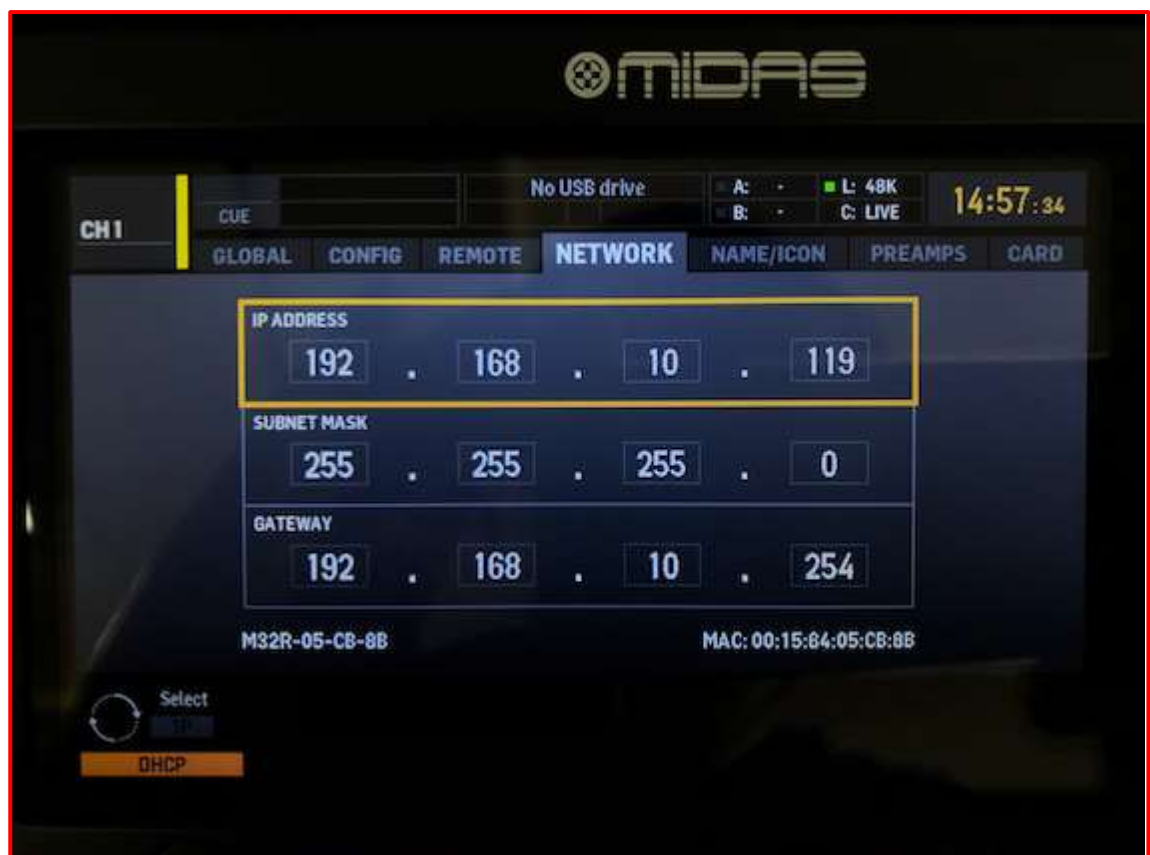

## **iPad (M32-Mix)**

➢ ソフトウェアは**iPad**の**App Store**よりダウンロードください **https://apps.apple.com/jp/app/m32-mix/id881937732**

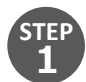

iPadとWi-Fiルーターを接続します。

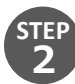

M32-Mixを起動します。

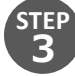

[IP Address]欄に、M32コンソールのIPアドレスを入力します。

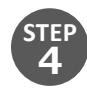

[CONNECT]を押して接続します。

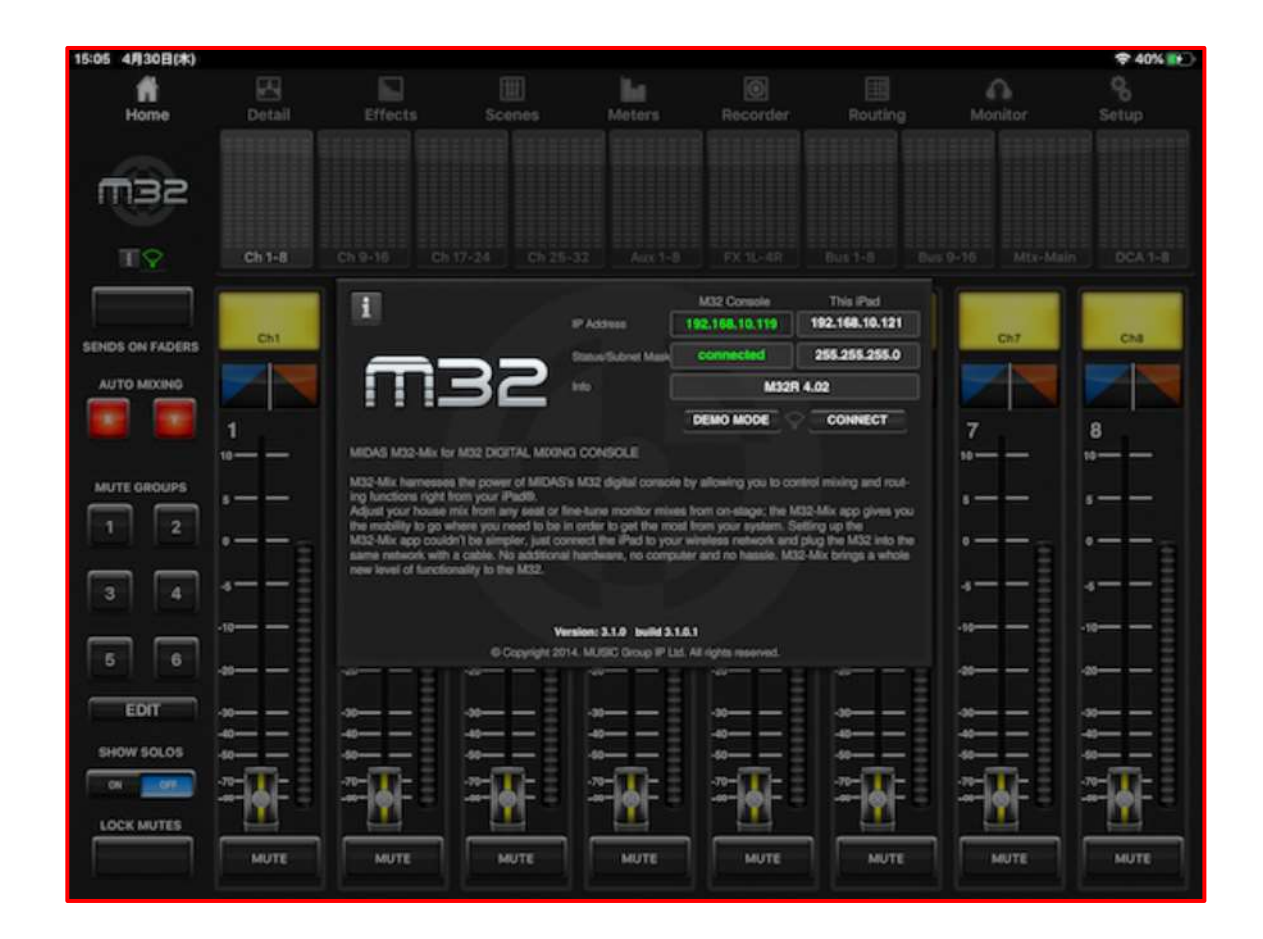

## 0ベステックオーディオ株式会社

Email :info@bestecaudio.com

本社 〒 130-0011 東京都墨田区石原 4-25-12 セルメスタビル 5F Tel (03) 6661-3825 Fax (03) 6661-3826 大阪 〒 564-0063 大阪府吹田市江坂町 1-7-3 オスカー第3ビル Tel (06) 6386-8822 Fax (06)-6386-8833